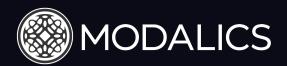

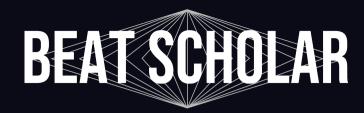

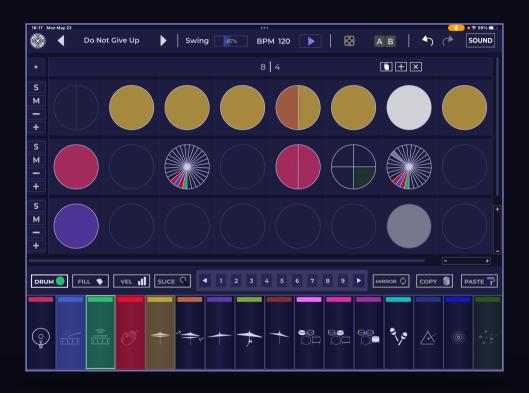

# A New Way to Compose Rhythm.

Beat Scholar is a rhythmic composition app & plugin, designed to deliver a uniquely intuitive & creative experience when composing drum patterns and beats.

Beat Scholar makes exploring the most interesting, deep concepts in rhythm as easy as slicing a pizza pie... and as fun as eating one. You'll see in a sec!

## **Table of Contents**

| Tech Specs           | 3   |
|----------------------|-----|
| Quick Start Guide    | 4-6 |
| Installation         | 7   |
| A Word from Modalics | 8   |

### **Important Note -**

The iPad version of Beat Scholar has the exact same feature set as the desktop version, the bulk of the differences lies in the UI/UX adaptations to touch gestures and spacing.

To get an in-depth, button by button explanation of the features in Beat Scholar it is advised to browse the desktop user manual here: <a href="https://downloads.modalics.com/BeatScholar/Beat%20Scholar%20Manual.pdf">https://downloads.modalics.com/BeatScholar/Beat%20Scholar%20Manual.pdf</a>

## **Min Supported System Specs**

Any iPad that with iOS 11 Installed

### <u>iPad Version Formats:</u>

AUv3, MIDI Component & Standalone

Beat Scholar should run on any DAW that supports the formats listed above. if you run into any issues let us know at <a href="mailto:info@Modalics.com">info@Modalics.com</a>

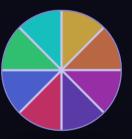

#### **Preset Menu & Navigation**

Tap the preset name to open the preset menu

Tap the left/right arrow to navigate the preset list

Save Preset - Open save preset prompt

Load Preset - Load preset file

MIDI Channel - Select MIDI channel output for Beat Scholar, choosing "Any" will route each pad to a different channel sequentially

**Enable Menu** - Bypass the sequencer, sampler aux or master modules

**User Data Import** - Import all user preset types from a location on your

User Data Export - Export all user preset types to a location on your device

Do Not Give Up

#### **Transport Controls**

Swing - Set swing values (+-200%) tap and hold to open swing reference menu

**BPM** - Drag up/down to set BPM, double tap to type in values (When in DAW reflects DAW BPM)

**BPM 120** 

Play - Tap to start transport (When in DAW playback syncs to the DAW play button and will not work on it's own)

#### **Additional Controls**

Randomizer Button - Open randomizer settings & switch to randomizer brush

Arrangement Menu - Open arrangement menu and add. delete or duplicate patterns

Undo/Redo - Regret or un-regret your decisions!

● 🗢 59% 🔲

SOUND

Mode Switch - Switch between pattern and sounds screen

#### **Bar Headers**

Drag number values up/down to adjust bar measure Duplicate, add or delete bar

These buttons will appear only until a certain bar header size. they can be easily accessed at any time by using the "Bars" menu in the arrangement module

#### **Zoom & Navigation Controls**

Pinch with 2 fingers to zoom in Drag with 3 fingers to scroll though the pattern area

#### **Toolbox Bar Cont.**

Mirror - Reverse beat slice and drum selection locations, also works on lane arrows and affects entire lane

Copy - Tap a beat to copy Paste - Tap a beat to paste copied beat to it

#### **Drum Pads**

Prime drums to be placed on the sequencer Tapping the pad will audition it's currently applied sample unless turned off in the "Sounds" screen

## **Open Activation Window Add Lane Button**

#### **Lane Controls**

S - Solo Lane

M - Mute Lane

Minus - Remove Lane

Plus - Add Lane

When a function can be applied to an entire lane, the lane arrow will appear in place of the buttons

#### **Toolbox Bar**

**Drum -** Place or remove the drum selected in the drum pads **Fill -** Fill/empty entire beat with selected drum

Vel - Select velocity brush. drag up/down to adjust slice velocity **Slice -** Drag the slice up/down brush to add/remove slices, use the number pads to set a default value for tapping a beat.

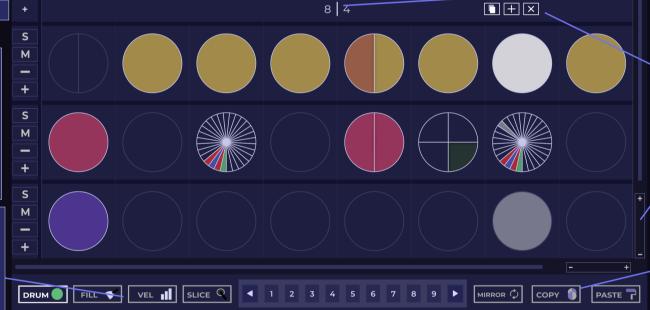

Swing

-87%

Tap and hold to open context menus...oh and if you have a keyboard control + tap to will do the same!

Psst...Any drum can be placed on any slice or beat

#### **Sample Mono Mode**

Retriggering same sample in close succession will mute previous sample to avoid overlapping playback

### **Sample Control**

**Folder Icon -** Load custom samples

**Sample Selectors -** Select factory samples using the sample selectors

Kicks & Snares have 2 layers, and thus, 2 sample selectors. Other drum categories have only 1 sample selector

**Layer Mix Slider -** Use this slider to fine tune the balance between layers in the kick and snare pads

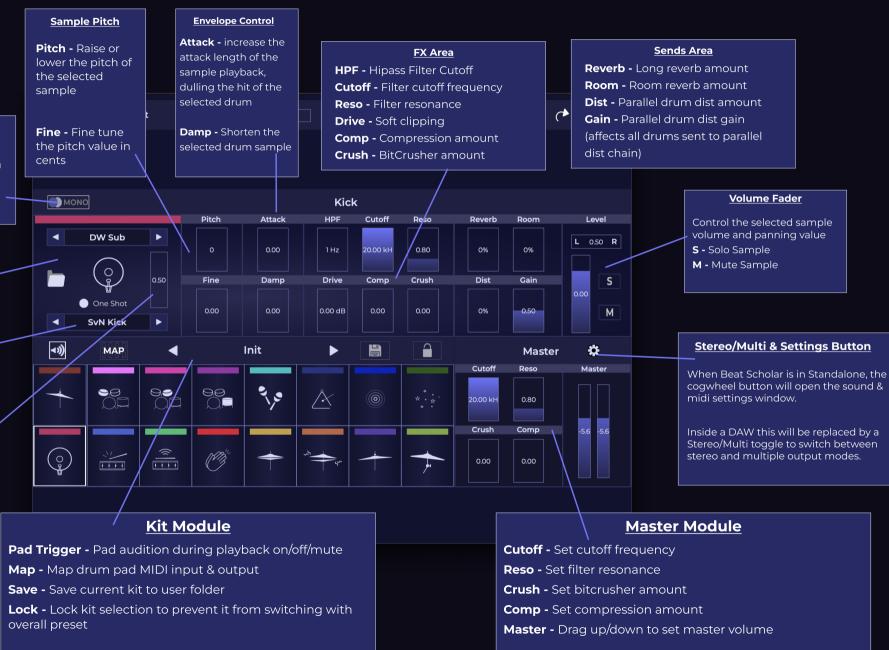

## **Quick Start Guide - Basic Operation**

## To Become the Beat Scholar, One Must Understand These Principals...

- 1. You can place any drum, anywhere Any drum can be placed on any beat or slice in the sequencer area, meaning you're not restricted to the 1 drum per lane paradigm from other drum machines.
  - Placing a drum is as easy as clicking the drum icon and an available beat/slice on the sequencer.
- 2. **Context menus** Many of the awesome features that are available in Beat Scholar can be discovered by opening context menus, these menus are available by either holding your finger or using ctrl+tap on these areas:
  - Beats
  - Bar Headers
  - Arrangement Module Pattern Pads
  - Arrangement Module Bar Pads
  - "Swing" label on top toolbar
- 3. Navigating Use pinch gestures with 2 fingers to zoom in/out, drag with 3 fingers on the sequencer area to scroll through your pattern.
- 4. **Slicing is key so use the number pads** The quickest way to create subdivisions is to use the number pads located between the sequencer area and the drum pads, clicking a number will automatically switch you over to the slicer brush and apply the selected number of slices with a single tap.
- 5. **Time signatures** Beat Scholar lets you easily manipulate time signatures by dragging the numbers located on the bar headers up or down. Want a double time beat? No problem, simply drag down on the denominator and go to 1/8ths or even 16th note values.
- 6. **Arrangement** In the iPad version, the arrangement menu opens up by clicking the A|B button on the top toolbar, this module has a 2nd mode "Bars" that is accessible by clicking the toggle labeled "Patterns".
- 7. **Midi Export** You can export any pattern to a midi file by tapping and holding on a pattern pad and selecting "MIDI Export" in the context menu.
- 8. Lane Arrows The lane arrows will appear any time a function can be applied to an entire lane, features such as slicing, fill & randomization can be applied to lanes and save valuable time.

**RESTORE PURCHASES** 

Once you download Beat Scholar for iPad from the app store, you will be shown the in-app purchase menu. You can select between the iPad only version of Beat Scholar and the iPad & Desktop version

### **The iPad Version Includes:**

- Standalone, AUv3 and Midi Component formats for iPad Only.
- Fully featured app & plugin that is compatible with desktop version.
- 14 day fully featured trial, use Beat Scholar to its full extent with no restrictions.

### **The iPad & Desktop Version Includes:**

**Desktop & iPad apps & plugins -** Standalone, AUv3 & MIDI Component.

Additional formats for desktop - VST, VST3, AAX & Midi Component formats can be claimed by syncing your account with our website, simply click "Sync with Modalics" after purchasing your license.

iPad Only

Standalone application & plugin for iPad Only
Standalone, AU & Midi
Component Formats

iPad & Desktop

Desktop version and a fully featured iPad app & plugin
(Standalone and AUv3)
VST, VST3, AAX & Midi
Component

START 14 DAY TRIAL (Registration Required)

**BEAT SCHOLAR** 

MODALICS.COM

\*If you've purchased the iPad version you can always purchase the desktop version too by clicking the Modalics logo on the upper left

On a personal note...

Thank you so much for trying out and/or purchasing Beat Scholar.

Behind the menacing image of the mega-corporate "MODALICS" there are 2 music-tech nerds with an undying passion for music, musicians and the tightly knit relationship between instruments and creativity.

Forming this company is an idealistic endeavor for us, we truly feel we want to give something to our fellow musicians and form a strong connection with the wonderful, curious (often peculiar) people that occupy the pro-audio and production space.

You can feel free to email us with anything from feature requests, awesome music you've made with our plugins, or even questions about us... and everything in between!

Yours truly,

Or Lubianiker & Eyal Amir

or@Modalics.com eyal@Modalics.com